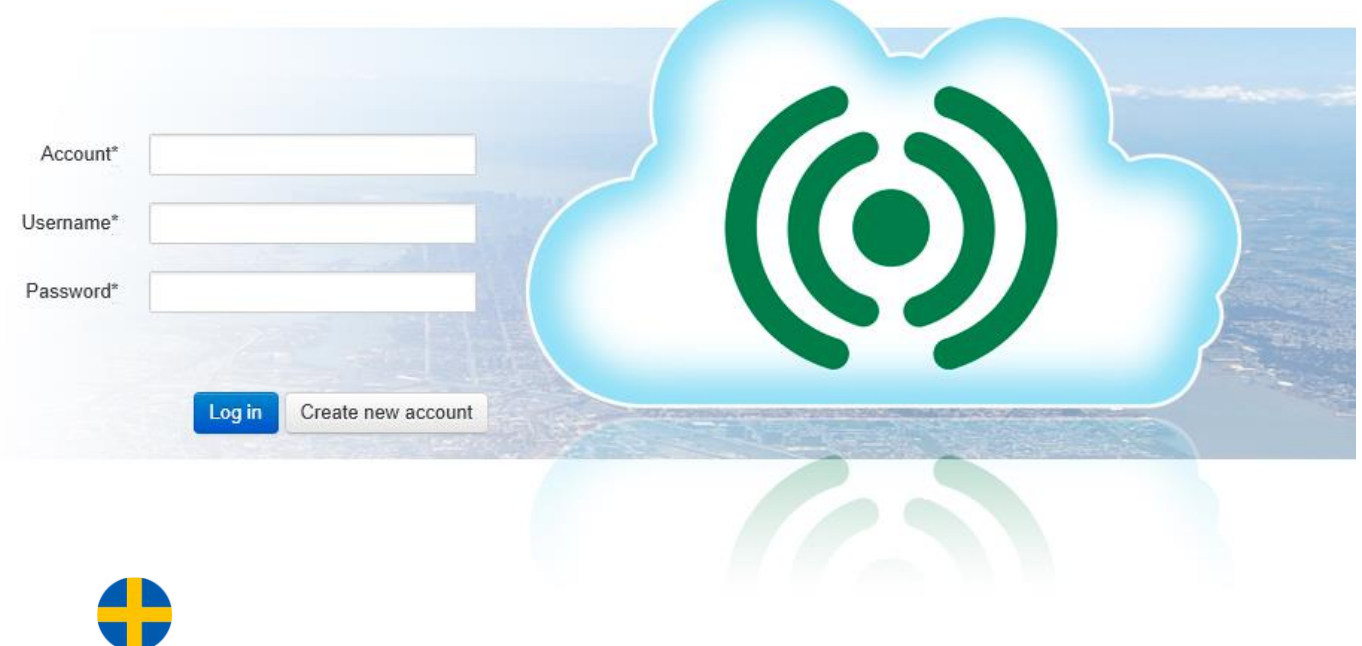

# CLOUDigo användarhandledning

© *Copyright AB Regin, Sverige, 2024*

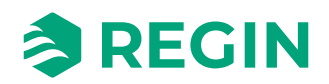

## Innehållsförteckning

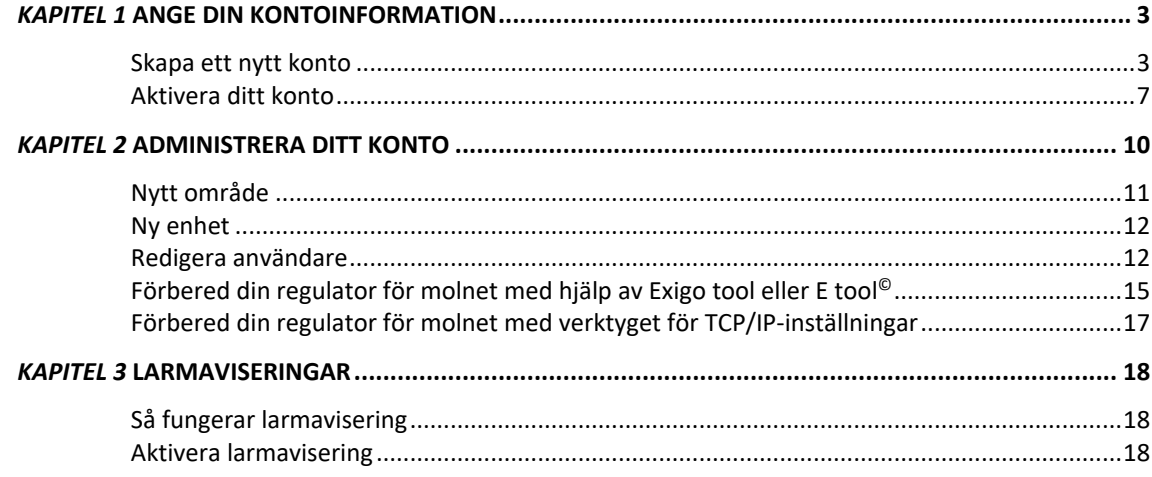

## <span id="page-2-1"></span><span id="page-2-0"></span>**Skapa ett nytt konto**

För att skapa ett nytt konto, öppna din webbläsare och skriv in adressen [http://cloudigo.regincontrols.com/.](http://cloudigo.regincontrols.com/)

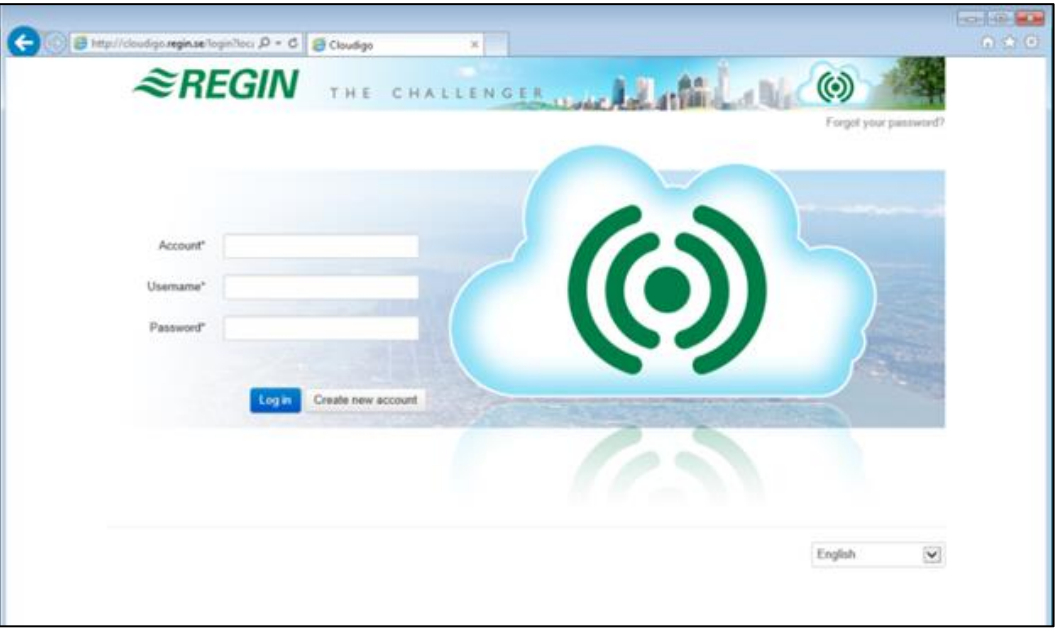

Klicka på knappen **Skapa nytt konto** på inloggningssidan. Nu inleds ett registreringsförlopp med 5 steg. Dessa beskrivs nedan.

## **Steg 1: Konto**

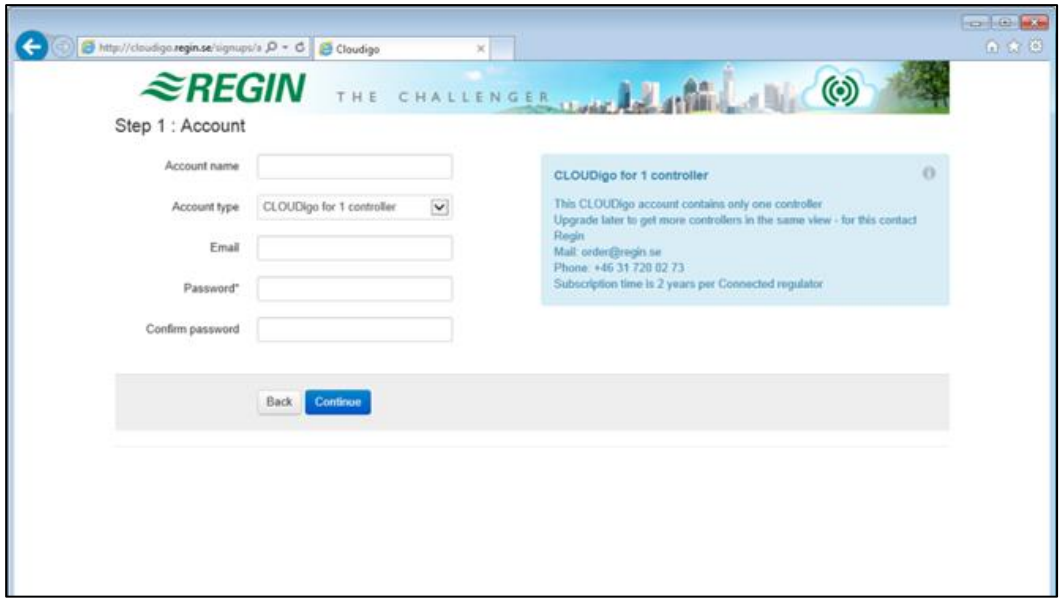

I detta steg anges den grundläggande information som behövs för att skapa ditt konto.

#### **Kontonamn**

Här anges vilket namn kontot ska ha. Det är viktigt att namnet skrivs in korrekt, eftersom det inte går att ändra senare.

#### **Kontotyp**

Detta fält innehåller inledningsvis endast alternativet **CLOUDigo för 1 regulator**. Det är dock möjligt att senare uppgradera kontot för att lägga till fler regulatorer. Kontakta Regins säljavdelning för att uppgradera ditt konto.

#### **E-post**

Ett e-postmeddelande för att aktivera kontot kommer att skickas till denna adress.

#### **Lösenord**

Skriv in ett lösenord för att logga in till ditt konto här. Bekräfta lösenordet genom att skriva in det ytterligare en gång i det underliggande fältet.

Klicka på **Fortsätt** efter att samtliga ovanstående uppgifter har skrivits in.

## <span id="page-4-0"></span>**Steg 2: Faktureringsadress (valfritt)**

I detta steg kan du ange dina kontaktuppgifter. Att göra detta är valfritt, men är senare ett krav när du väl inlett ditt abonnemang.

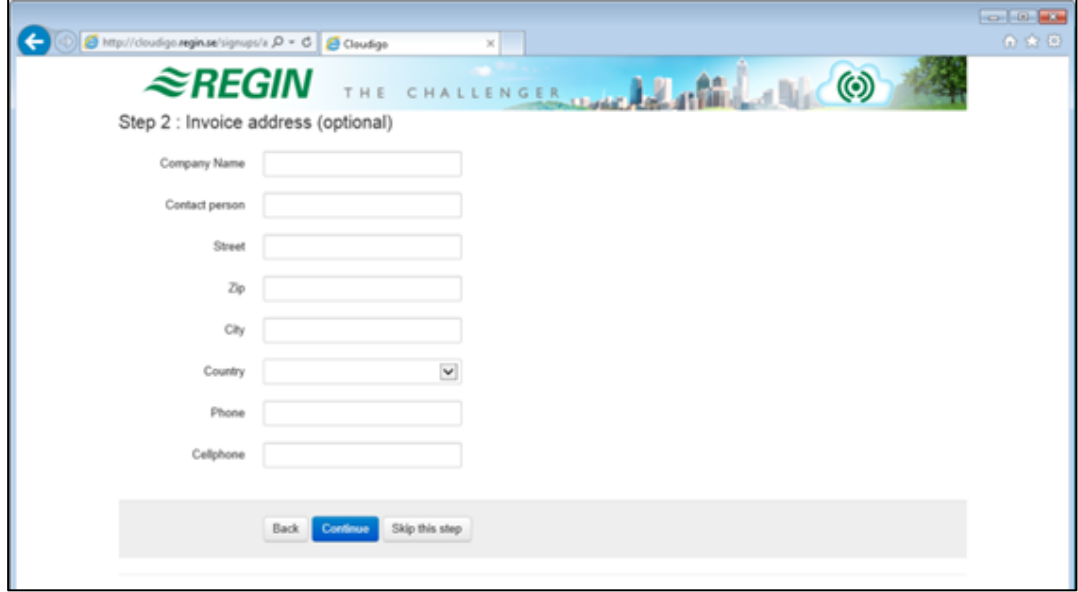

Klicka **Fortsätt** om du har skrivit in dina kontaktuppgifter.

Välj **Hoppa över detta steg** om du inte angett någon information.

## **Steg 3: Enhet**

I detta steg kan du ange information för den regulator som ska anslutas.

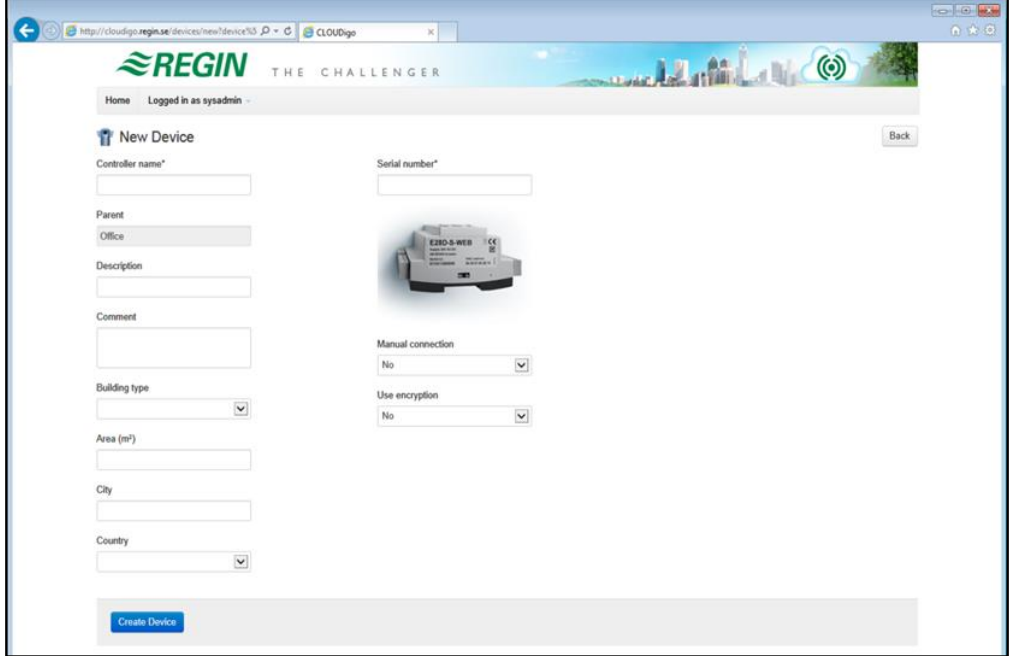

#### **Namn på regulatorn**

Enhetens namn. Detta kommer att visas senare. Namnet går även att byta vid senare tillfälle.

#### **Serienummer**

Regulatorns serienummer. Detta består av 12 siffror och börjar med "01...". Detta är serienumret kopierat från verktyget **TCP/IP-inställningar**.

#### **Manuell anslutning**

Om en regulator är ansluten till en offentlig IP-adress är det möjligt att skriva in adressen här. Detta gör det möjligt för CLOUDigos server att automatiskt hitta regulatorn.

**OBS:** Detta är en avancerad funktion som normalt inte används.

#### **Byggnadstyp**

Valfritt: Den typ av byggnad i vilken enheten är installerad.

#### **Area (m<sup>2</sup> )**

Valfritt: Den area som enheten betjänar.

#### **Stad**

Valfritt: Den ort där enheten är installerad. Detta fält kan lämnas tomt.

#### **Land**

Valfritt: Landet där enheten är installerad. Detta fält kan lämnas tomt.

## **Steg 4: Sammanfattning**

På denna sida visas en sammanfattning av ditt nya konto. Kryssa i rutan "Jag godkänner villkoren" och klicka därefter på **Fortsätt**.

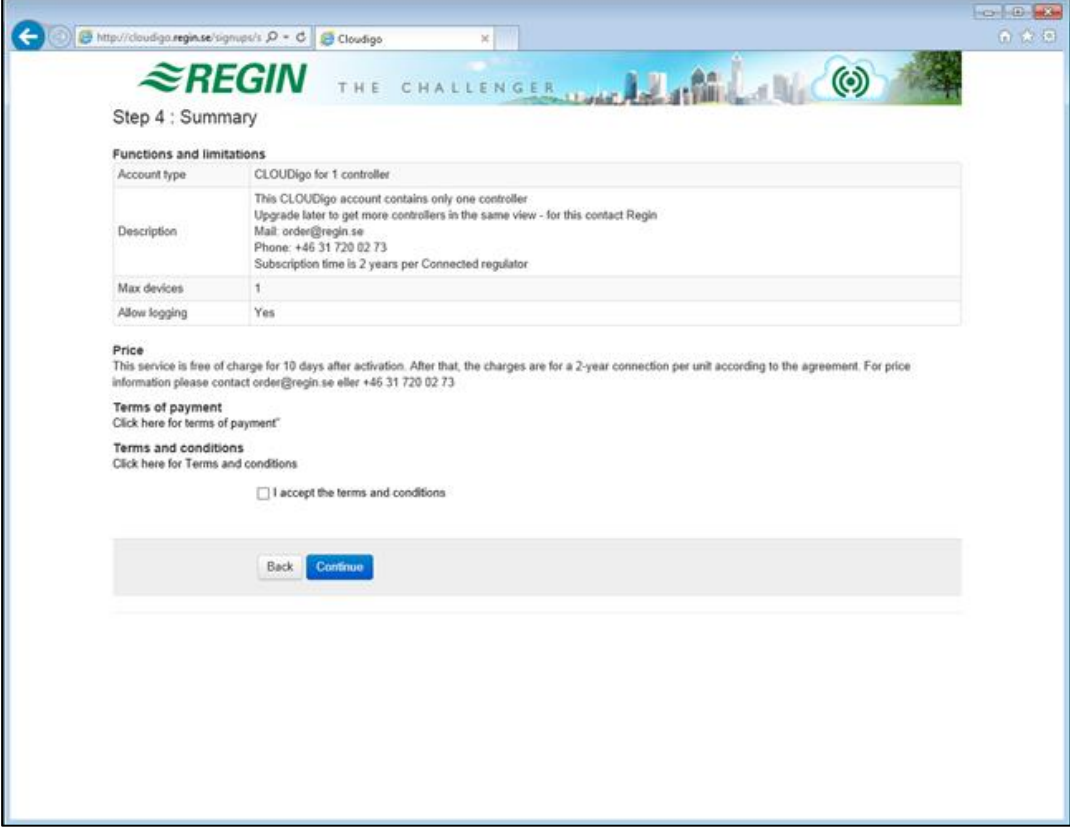

## **Steg 5: Slutförd**

Ett e-postmeddelande skickas till den adress som angavs i steg 1 av kontoregistreringen (se sid[. 3\)](#page-4-0).

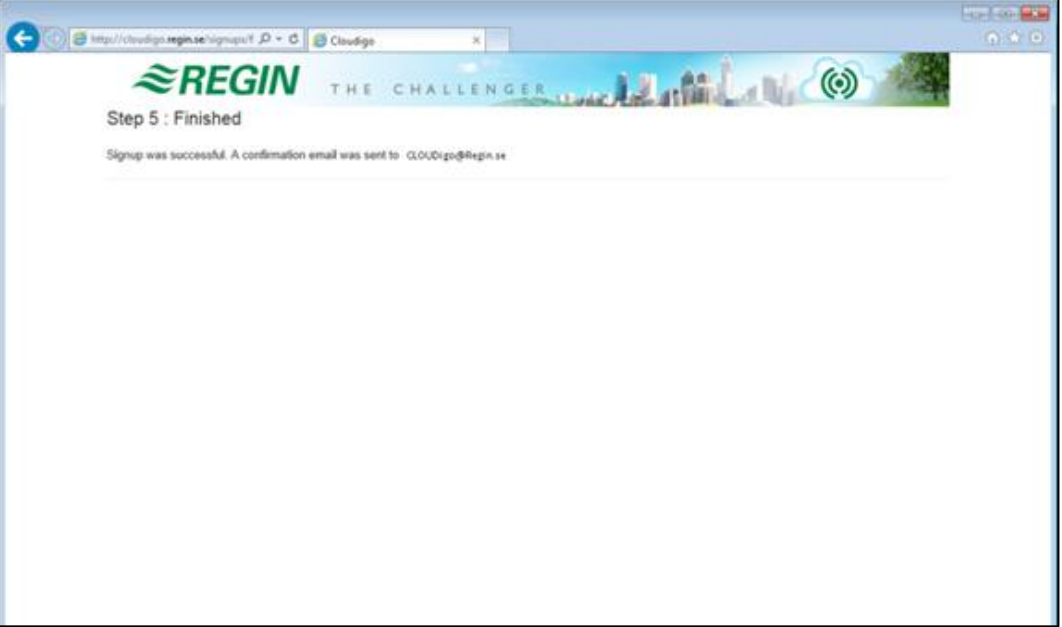

## <span id="page-6-0"></span>**Aktivera ditt konto**

Det e-postmeddelande som skickats till ditt konto innehåller en länk vid namn **Klicka här för att aktivera ditt konto**.

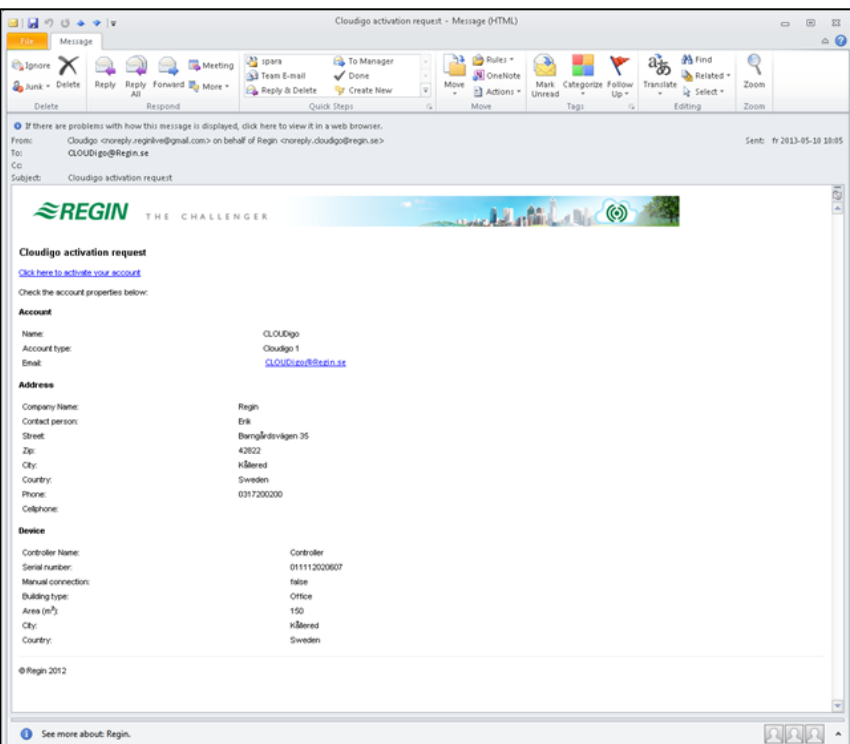

När du klickar på denna länk aktiveras ditt konto automatiskt och du loggas in. Om din regulator också är uppkopplad går detta omedelbart att se.

**Observera:** När du ansluter en ny enhet kan det ta upp till 10 minuter innan denna syns i systemet.

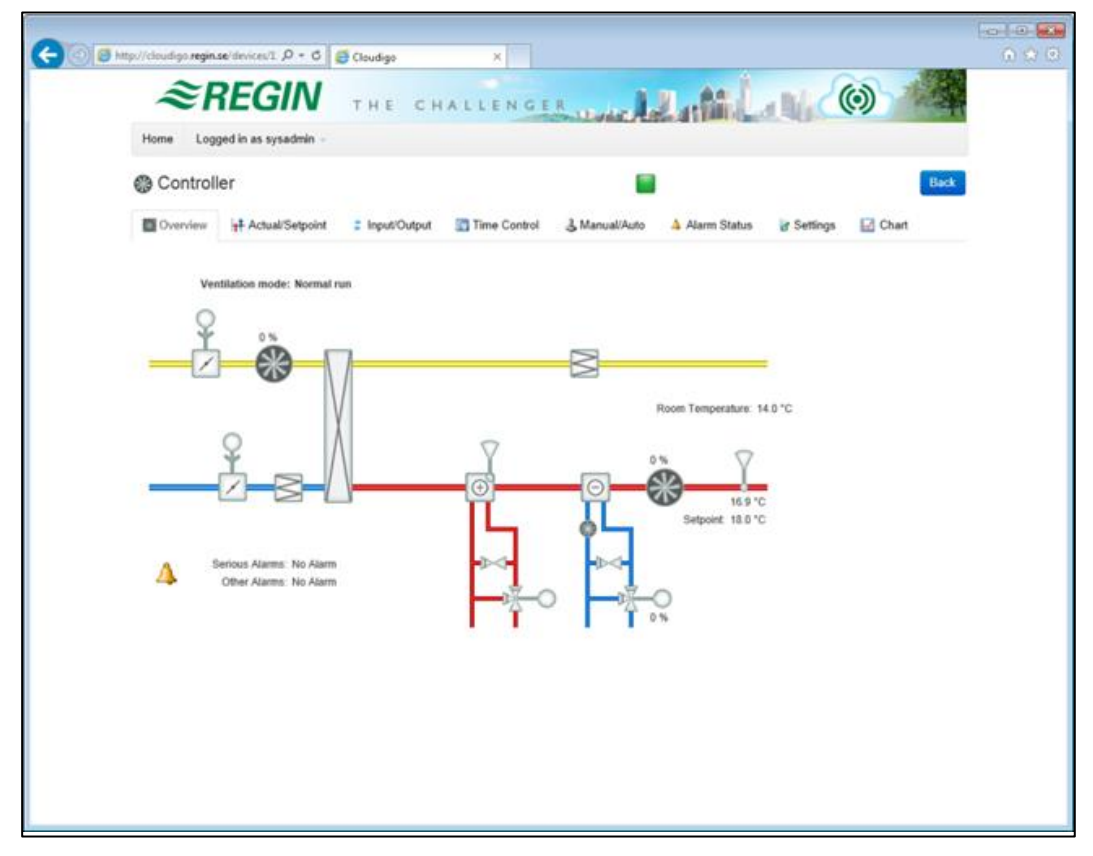

#### **Du är nu ansluten.**

När ditt konto aktiverats skickas ett e-postmeddelande ut. Meddelandet informerar dig om att ditt konto nu är aktiverat och att två användare har skapats. Bägge använder sig av samma lösenord som valdes när du skapade ditt konto.

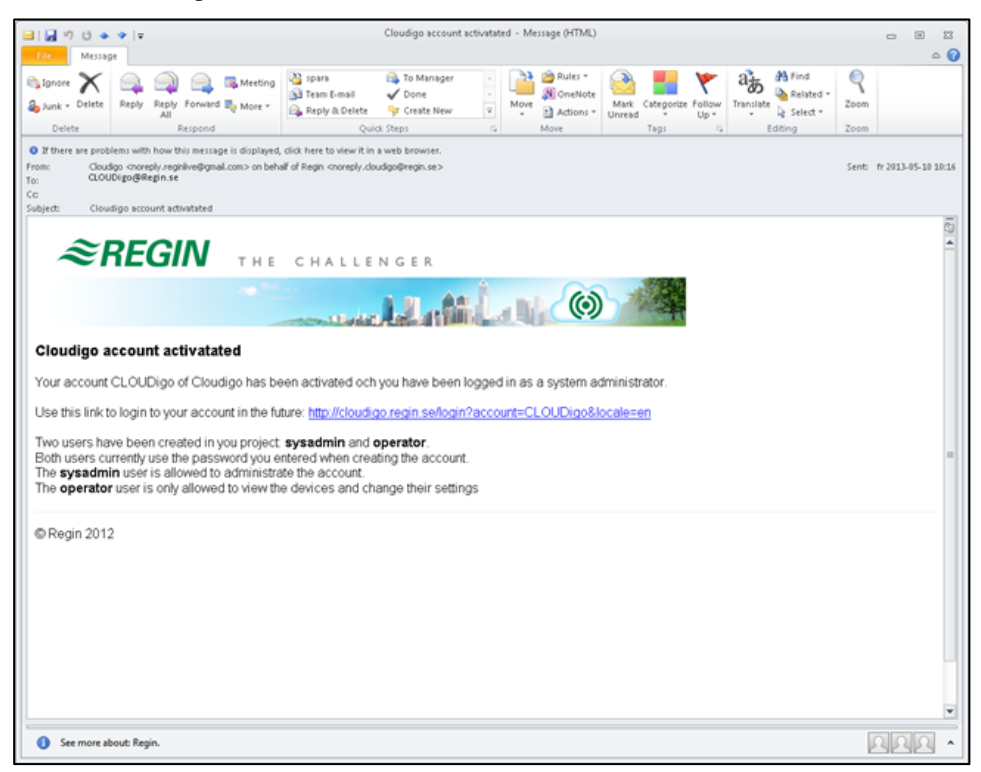

#### **Sysadmin**

Detta är den högsta användarnivån som kan övervaka och ändra alla regulatorinställningar. Sysadmin kan också lägga till/ändra användare och lägga till fler regulatorer under ett konto. Lösenordet är det du själv valde när du skapade ditt CLOUDigo-konto.

#### **Operatör**

Användare som tillhör denna nivå kan endast se regulatorer och ändra vissa av deras värden via webbsidan. Operatörer kan inte använda sitt konto för att lägga till eller ändra regulatorer eller användare.

#### **Guide för systemadministratörer**

Endast för avancerade användare.

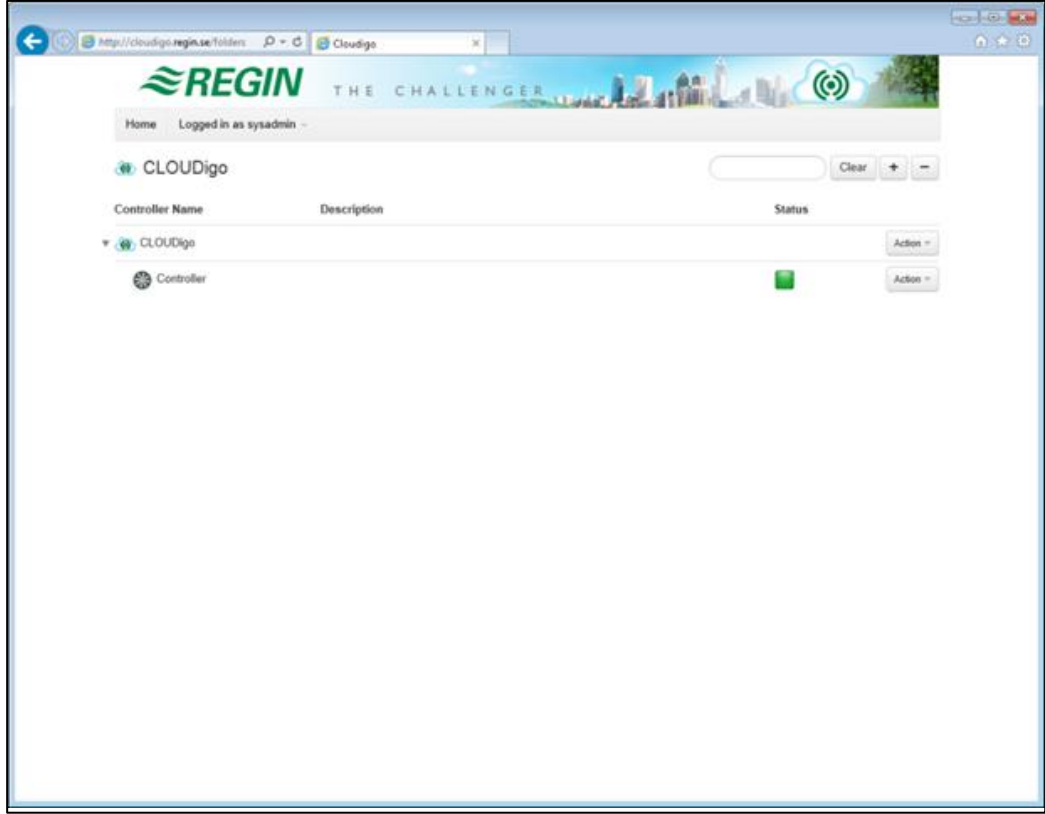

## <span id="page-9-0"></span>*Kapitel 2* **Administrera ditt konto**

När du är inloggad som systemadministratör (sysadmin) kan du utföra ändringar för ditt konto från menyn **Åtgärd**. Det är här möjligt att lägga till fler användare samt att lägga till ytterligare aggregat till ditt system.

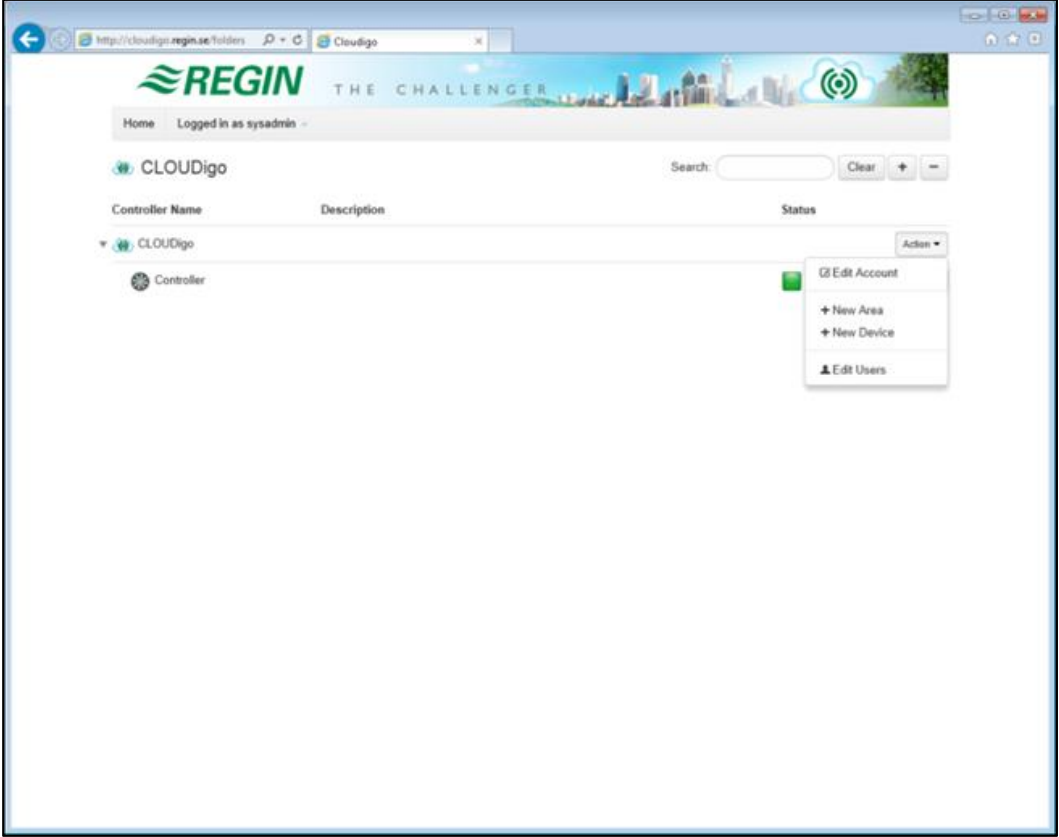

För att kunna lägga till fler regulatorer är det dock nödvändigt att först uppgradera ditt konto, eftersom detta annars stöder endast en regulator. Kontakta Regins säljavdelning via [order@regin.se](mailto:order@regin.se) för att uppgradera ditt konto.

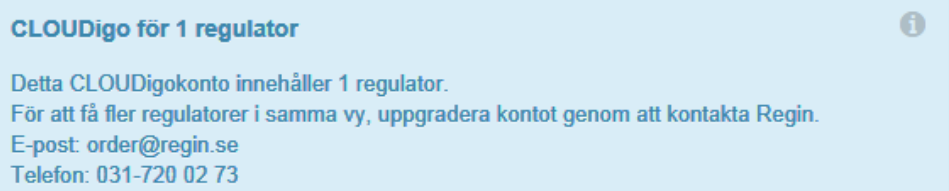

#### **Redigera konto**

Konto- och kontaktinformation.

#### **Nytt område**

Skapar ett nytt område för att organisera dina regulatorer.

#### **Ny enhet**

Lägger till en ny regulator till systemet.

#### **Redigera användare**

Ändra, lägg till eller ta bort användare.

## <span id="page-10-0"></span>**Nytt område**

Välj detta alternativ från ditt konto för att skapa ett nytt område för att organisera dina regulatorer.

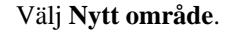

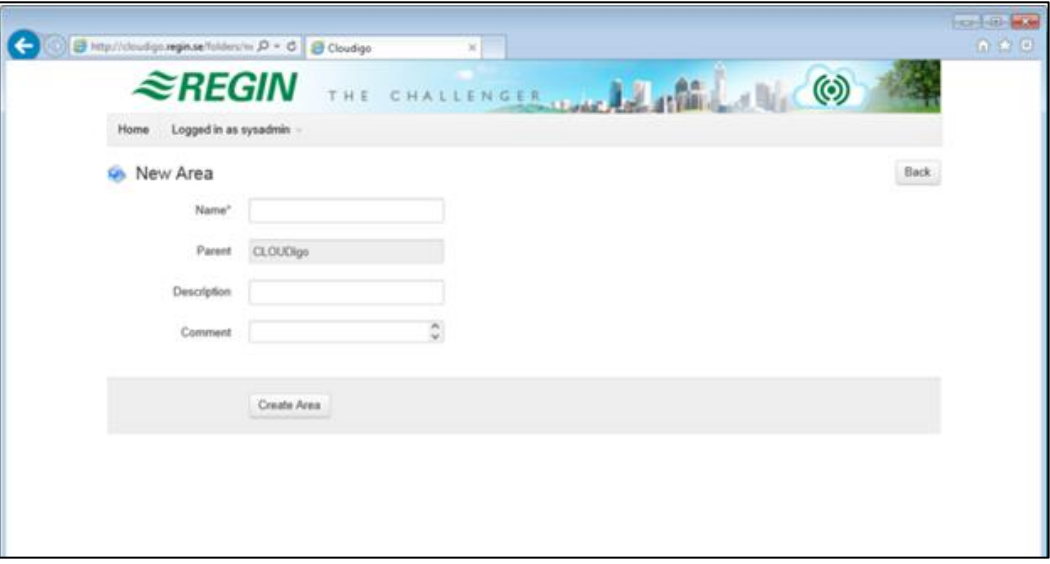

#### **Namn**

Namnet på ditt område (se bild 2, nedan, för ett exempel på ett konto med två områden som heter "Kontor" och "Lager").

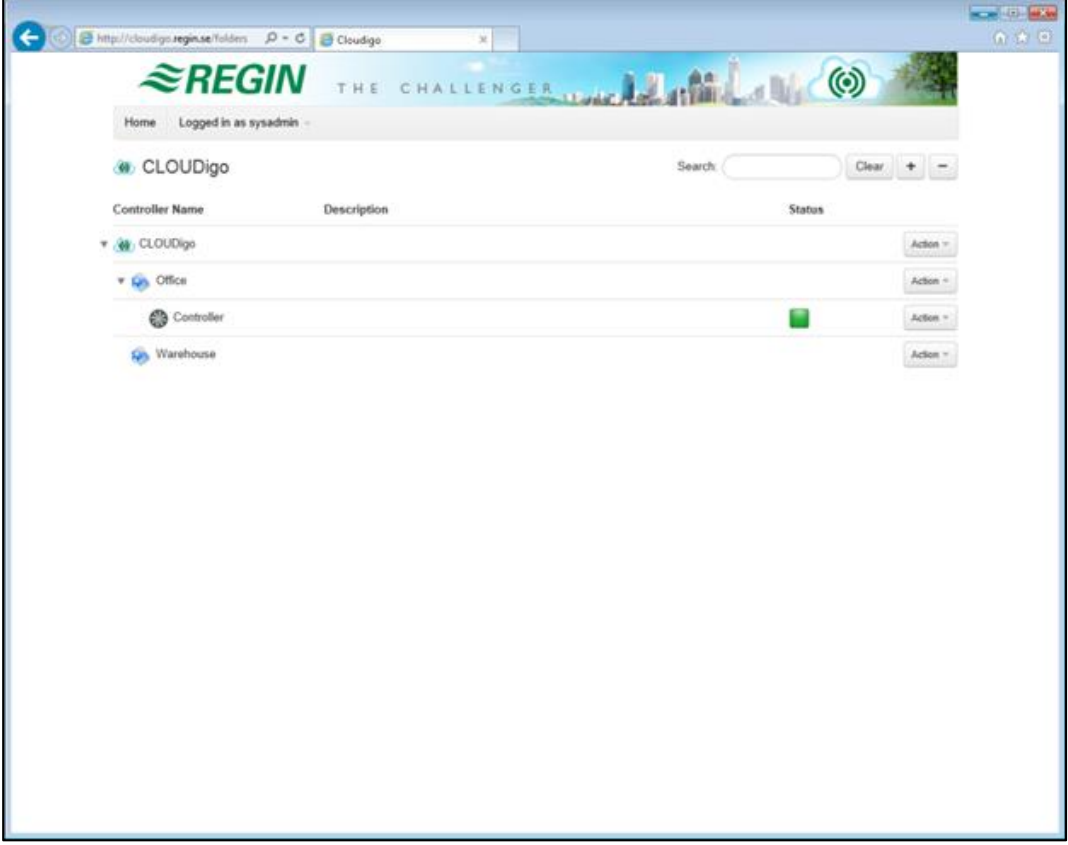

## <span id="page-11-0"></span>**Ny enhet**

För att lägga till fler regulatorer måste du först uppgradera ditt konto, eftersom du annars kommer att erhålla ett felmeddelande om du försöker lägga till ytterligare enheter. Se [sidan 10](#page-9-0) ovan för information om hur du uppgraderar ditt konto.

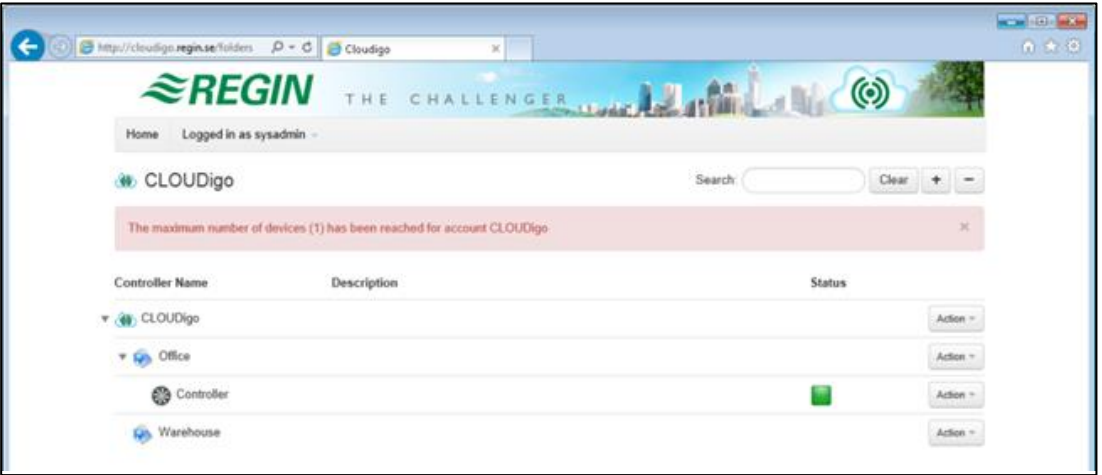

## <span id="page-11-1"></span>**Redigera användare**

Tryck på åtgärdsknappen under kontonivån och välj **Redigera användare**.

För att se eller ändra information om befintliga användare, klicka på **Redigera**.

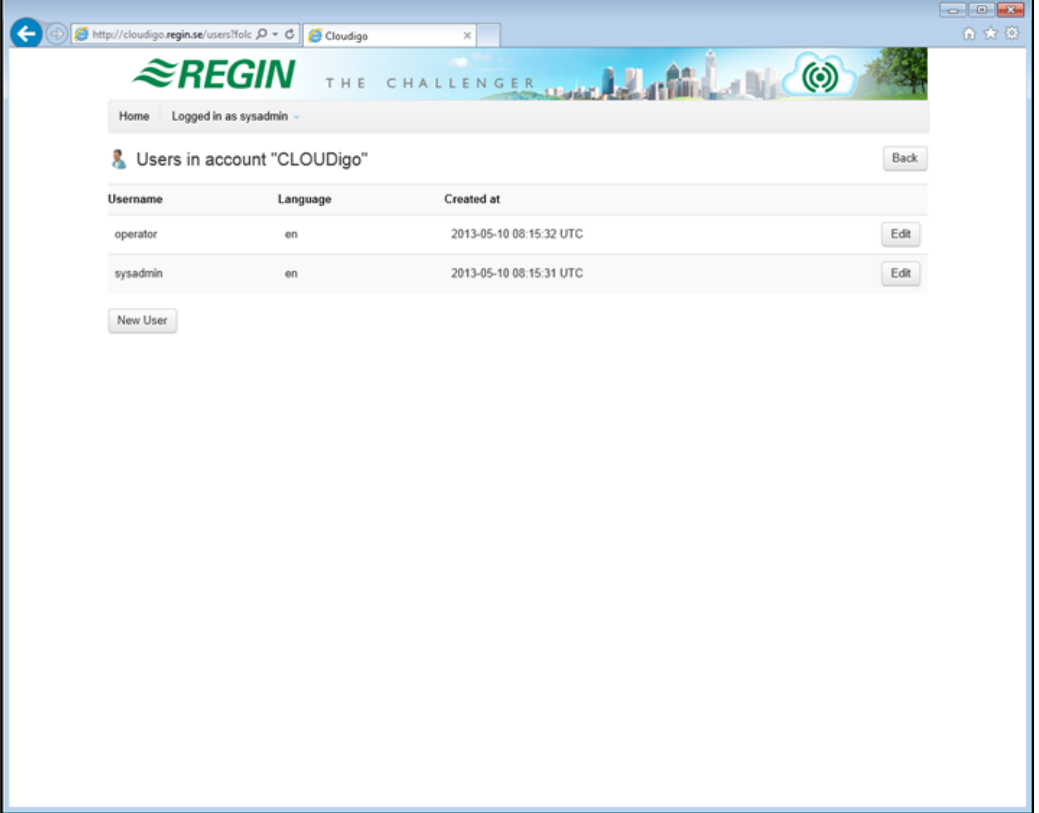

#### **Ny användare**

Lägg till nya användare.

### **Åtkomstnivåer**

**Gäst:** Kan se alla värden. **Kan ej** ändra några värden. **Kan ej** lägga till nya regulatorer eller användare till systemet.

**Operatör:** Kan se alla värden. Kan ändra värden via **Ärvärden/Börvärden** och **Tidsstyrning**. **Kan ej** lägga till nya regulatorer eller användare till systemet.

**Service / Admin:** Kan se alla värden. Kan ändra alla värden. **Kan ej** lägga till nya regulatorer eller användare till systemet.

**Sysadmin:** Kan se alla värden. Kan ändra alla värden. Kan lägga till nya regulatorer och användare till systemet.

### **E-post**

Användarens e-postadress som används för att skicka larm-epostmeddelanden till om kryssrutan "Jag vill få summalarm via epost" är ikryssad.

#### **Jag vill få summalarm via epost**

Skickar summalarm via epost till användaren när en regulators status ändras från "Normal" till någon annan status.

De olika statusarna representeras av följande ikoner i webbläsaren:

Normal Ŧ Larmat  $\overline{\mathcal{L}}$ Kvitterat σ Återgånget 靏 Blockerat  $\overline{\mathbf{3}}$ Frånkopplad Läs mer i [Kapitel 3, Larmaviseringar](#page-17-0)

#### **Enheter**

De enheter till vilka användaren i fråga har åtkomst. För att ta bort en enhet, håll nere tangenten Ctrl och markera/avmarkera den.

#### **Områden**

De områden till vilka användaren i fråga har åtkomst.

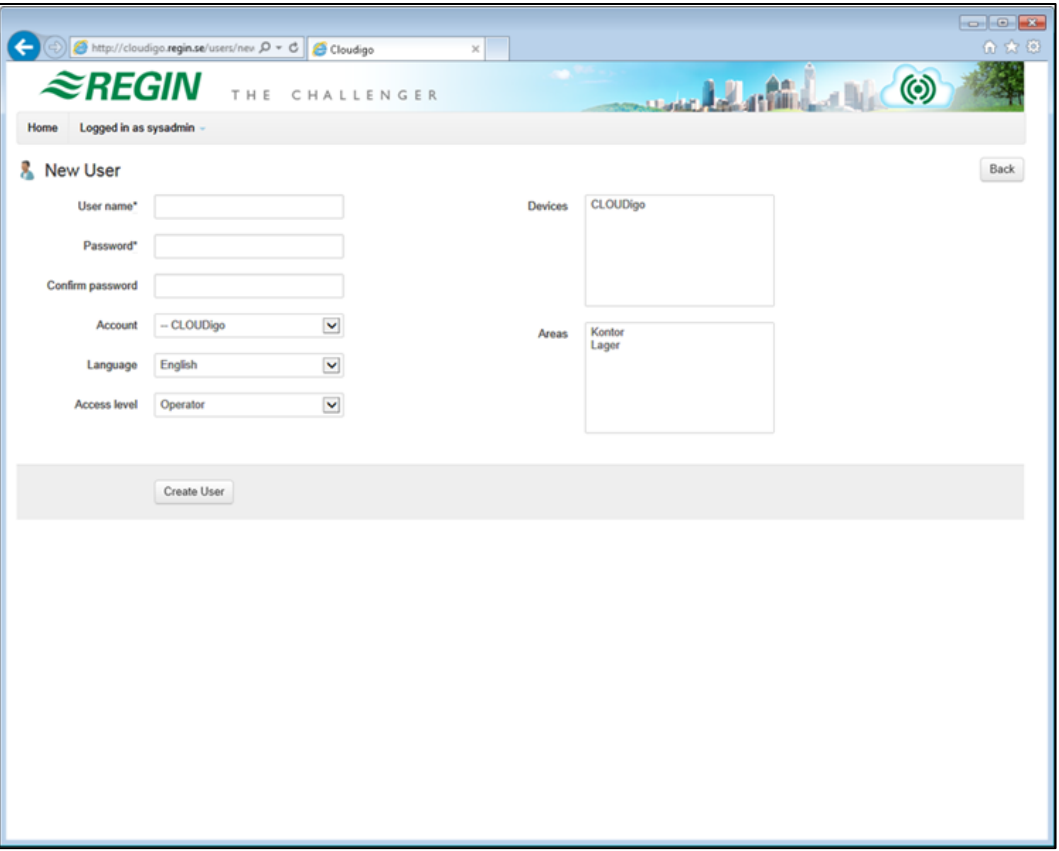

## <span id="page-14-0"></span>**Förbered din regulator för molnet med hjälp av Exigo tool eller E tool©**

**Observera:** Detta avsnitt behandlar enbart Exigo tool och version 3.2 av E tool©, samt nyare versioner. Om du använder en tidigare version av E tool<sup>®</sup>, var god uppdatera till gällande version, alternativt hoppa över detta avsnitt och följ instruktionen på nästa sida.

Hitta din Corrigo eller Exigo på nätverket och markera den därefter i listan.

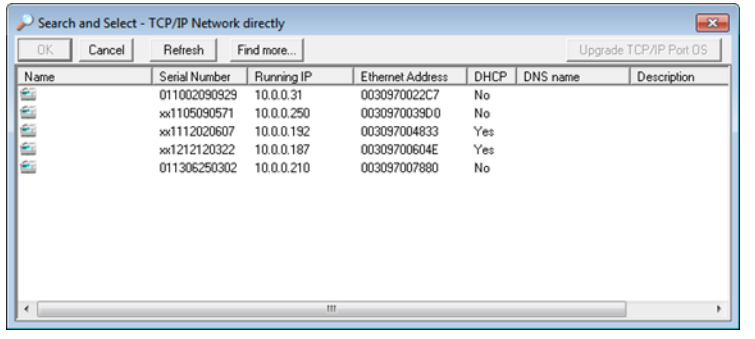

Skriv in adressen **connect2cloudigo.regincontrols.com** i fältet **Huvuddatorns nätverksadress**. I E tool© 3.2 skrivs denna information in i nedanstående fönster:

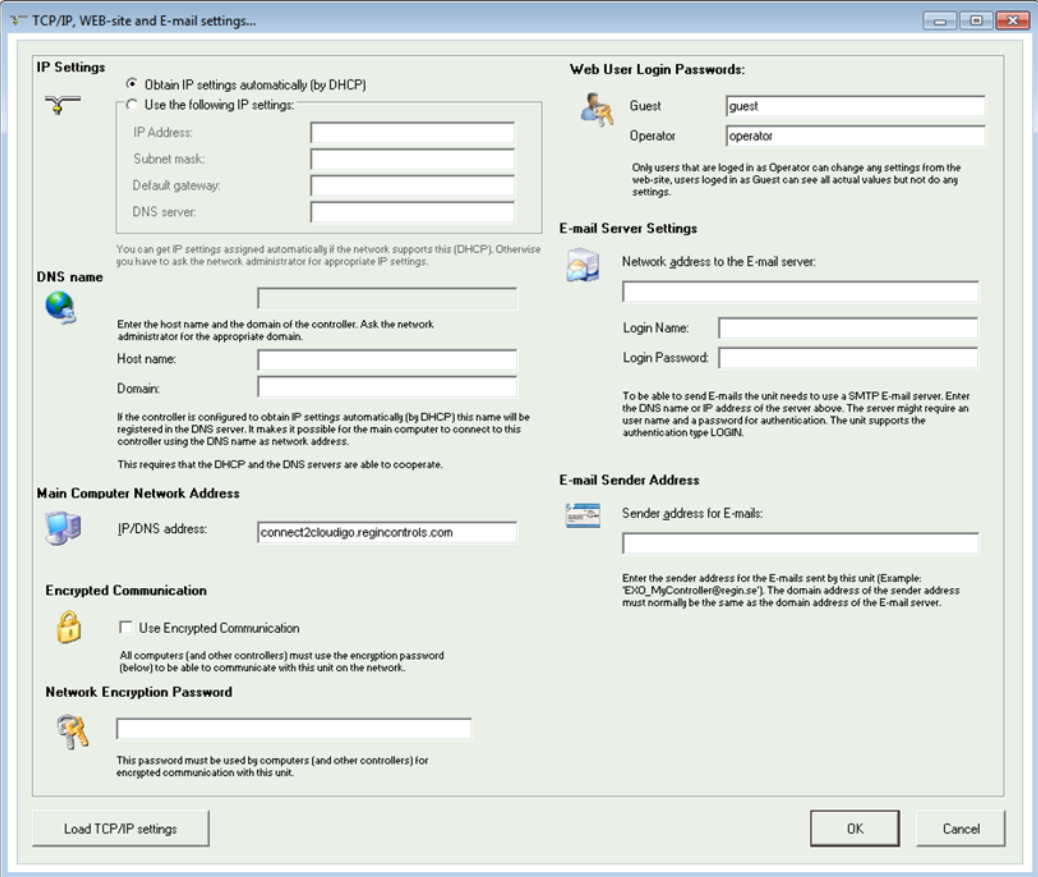

I E tool© 3.3, och i Exigo tool har samma fönster bytt utseende och ser i stället ut som nedan:

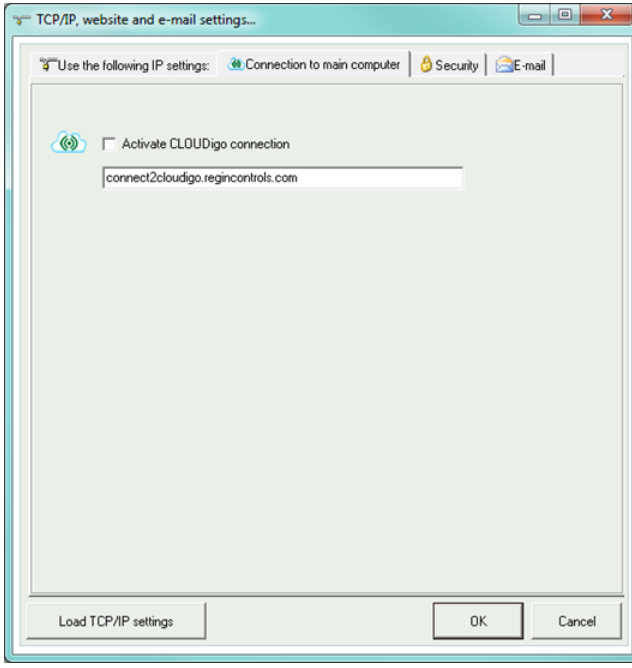

Efter att adressen skrivits in, klicka på **Ladda TCP/IP-inställningar**.

Kopiera/spara serienumret som visas i detta fönster. Detta används senare, då du lägger till din regulator till kontot. "xx" i numrets början måste ändras till "01". Numret går också att avläsa på den dekal som är placerad på regulatorns ena kortsida.

**Viktigt:** Om du inte använder DHCP så måste IP-adress, subnät, gateway och DNS-server alla ha giltiga adresser som stämmer överens med det övriga nätverkets.

Din regulator ska nu vara färdig att ansluta till ditt CLOUDigo-konto.

## <span id="page-16-0"></span>**Förbered din regulator för molnet med verktyget för TCP/IP-inställningar**

Ladda ner och installera det senaste verktyget för TCP/IP-inställning från Regins hemsida [\(http://www.regincontrols.com/\)](http://www.regincontrols.com/). Observera att detta verktyg endast finns att tillgå på engelska.

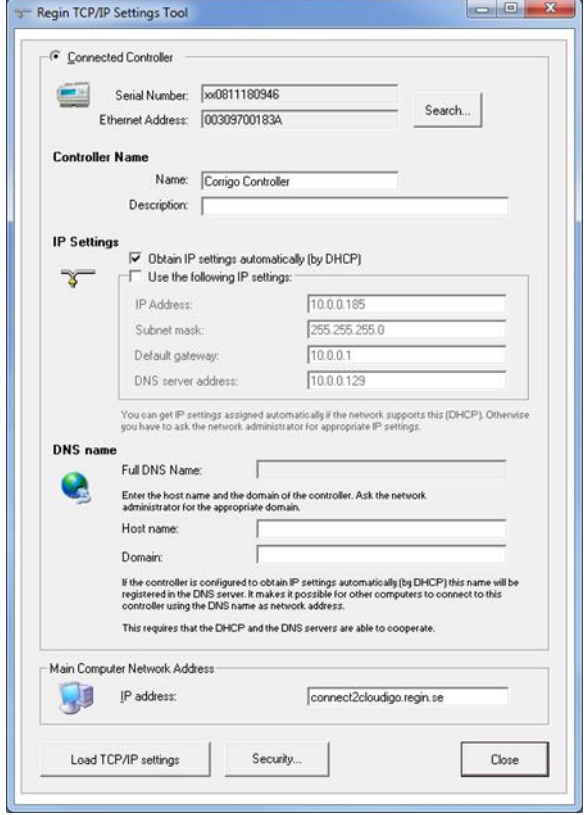

Skriv in adressen **connect2cloudigo.regincontrols.com** i fältet **Huvuddatorns nätverksadress**.

Klicka på **Ladda TCP/IP-inställningar**.

Kopiera/spara serienumret som visas i detta fönster. Detta används senare, då du lägger till din regulator till kontot. "xx" i numrets början måste ändras till "01". Numret går också att avläsa på den dekal som är placerad på regulatorns ena kortsida.

**Viktigt:** Om du inte använder DHCP så måste IP-adress, subnät, gateway och DNS-server alla ha giltiga adresser som stämmer överens med det övriga nätverket.

Din Corrigo ska nu vara färdig att ansluta till ditt CLOUDigo-konto.

CLOUDigo har en funktion för larmavisering via e-post där användare kan aviseras om larm som skickas av regulatorer i deras regulatorträd.

#### <span id="page-17-1"></span><span id="page-17-0"></span>**Så fungerar larmavisering**

Var 10:e minut kontrollerar en tjänst om regulatorn har ett aktivt eller återgånget larm (en A-, B-, eller C-händelse). Om det finns skickar tjänsten ett e-postmeddelande till alla användare i regulatorträdet som har den här inställningen aktiverad. Om regulatorn inte har något larm tömmer tjänsten listan över användare som fått en e-postavisering.

Om en användare har fått en larmavisering via e-post och det vid nästa kontroll finns ett aktivt eller återgånget larm (the samma eller ett annat), så kommer användaren inte att få ett ytterligare epostmeddelande. Användare som fått en avisering får inga nya larmaviseringar via e-post förrän larmkontrollen har detekterat att det inte finns några larm (eller att det endast finns blockerade eller kvitterade larm) på den regulatorn och tömt listan över användare som fått en avisering. Först då aviseras användaren om nya larm som inträffar.

#### <span id="page-17-2"></span>**Aktivera larmavisering**

För att en användare ska få en avisering via e-post när ett larm aktiveras i en regulator i deras användargrupp så måste du aktivera den här funktionen för den användaren.

Gå till [Kapitel](#page-9-0) 2 för att läsa mer om hur du administrerar användarkonton. För att komma till vyn nedan, klicka på åtgärdsknappen på kontonivå, välj **Redigera användare** och klicka på knappen **Redigera** bredvid den användare som ska få aviseringar via e-post.

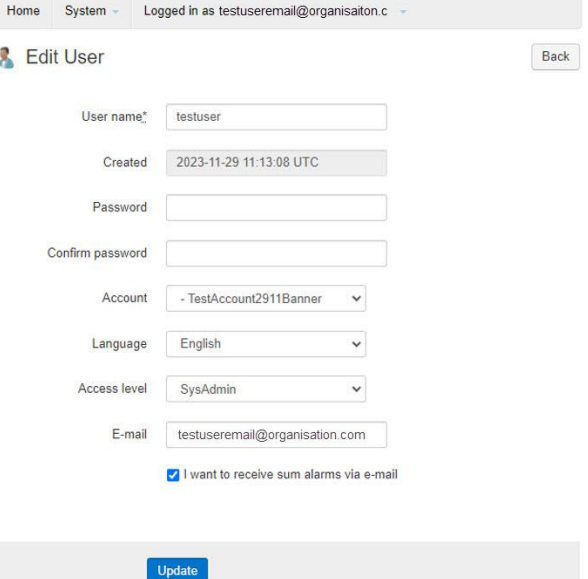

Markera kryssrutan "Jag vill få summalarm via epost" och klicka på **Uppdatera**.

**Obs:** Den här inställningen är inte tillgänglig för alla användarnivåer.

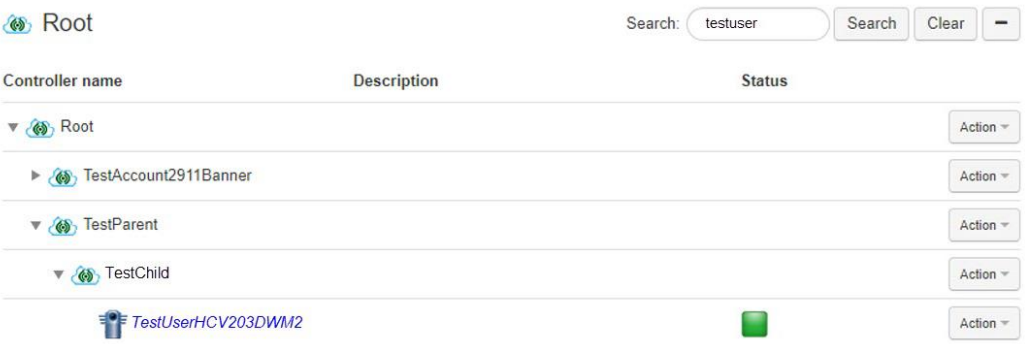

I scenariot ovan kommer användare I mapparna *TestParent* och *TestChild* som har den här inställningen aktiverad att få e-postmeddelanden om det finns ett larm i regulatorn *TestUserHCV203DW2*. Användare på Root-nivå kan inte få några e-postmeddelanden eftersom den här inställningen inte är tillgänglig för dessa (och vissa andra) kontotyper.